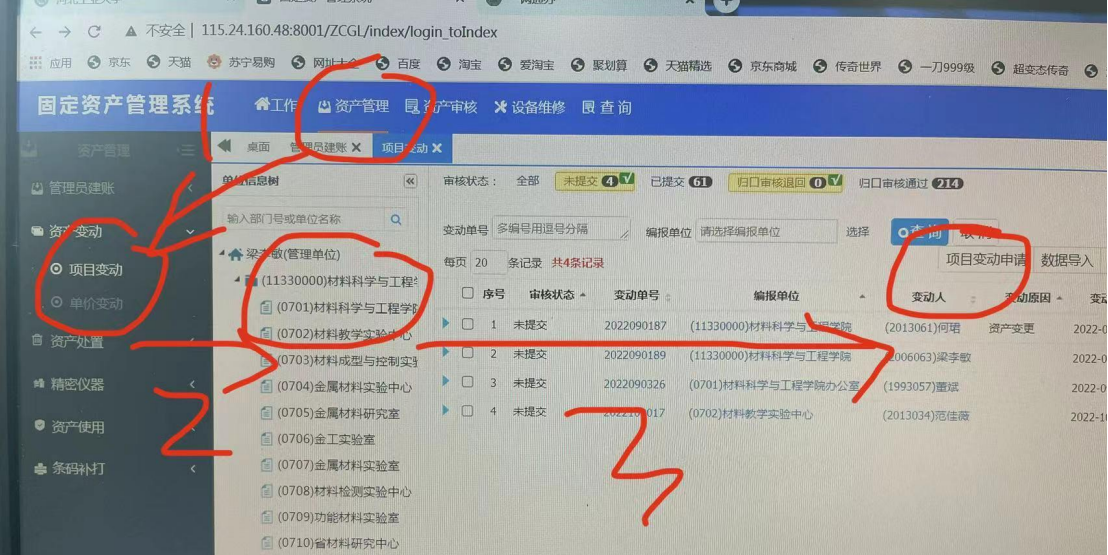

第一步: 点击 资产管理——项目变动——点击材料科学与工程学院——项目变动

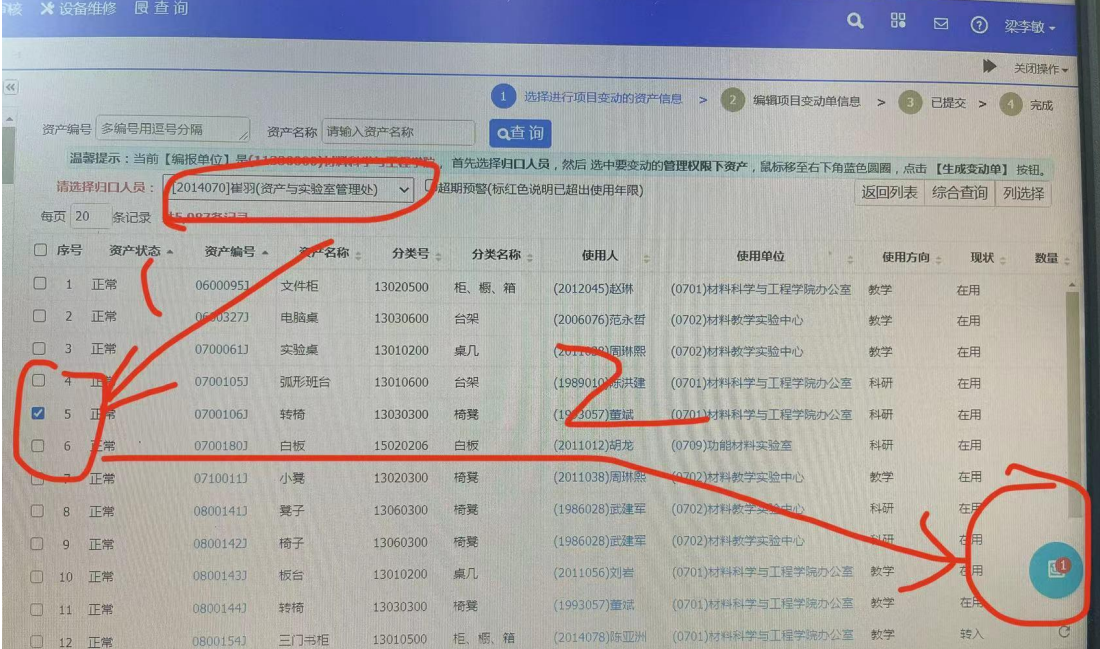

第二步:选择归口人员(崔羽) ——选择要变动的资产(变动资产可以通过上面的资产编号 和资产名称查询)——右下角蓝色图表。

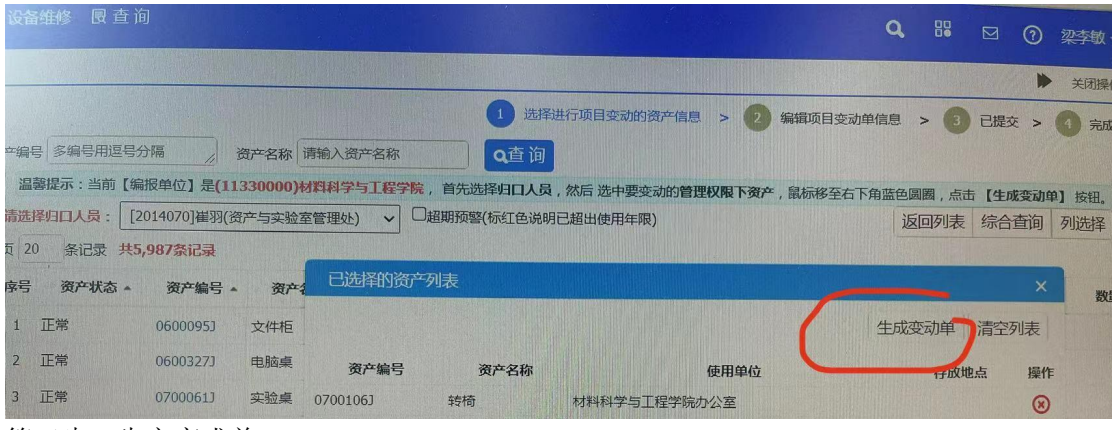

第三步:生产变成单

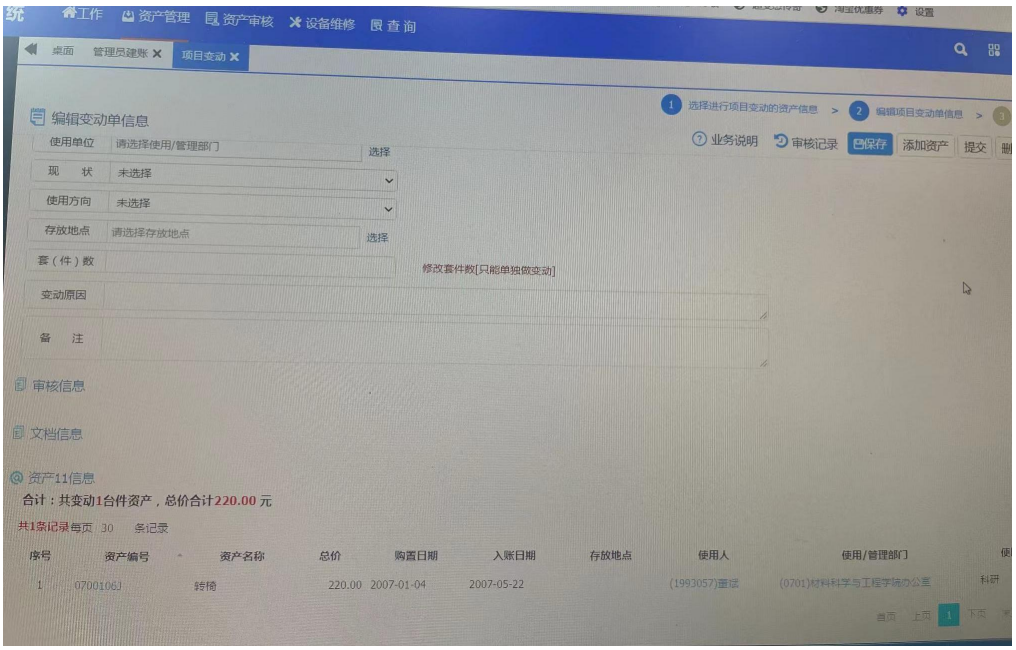

第四步:填写要变更的内容——保存——提交

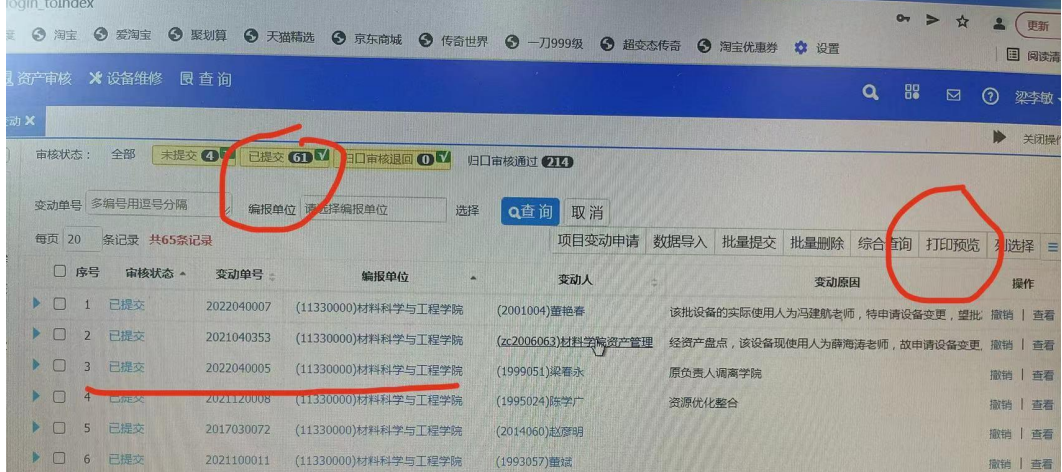

第五步: 在已提交里找到提交的资产变动单, 打印。

资产变动单打印以后,找变动前固定资产使用人和变动后固定资产使用人签字,管理员(梁 李敏)签字后,提交给资产处崔羽老师,固定资产变动手续才算完成。